Finance 9.0

Job Aid

# Create Budget Transfers (Journal Entries)

CSUMB State Finance users (not CSUMB Corporation) use this job aid to transfer funds from one account to another from within a single fund.

It is recommended that users run Department budget report first to confirm that funds are available for making a transfer prior to completing this process.

The tasks required to create and process a budget transfer are listed in **Table 1**.

| Task                                                              | Done by whom                                                                                       |
|-------------------------------------------------------------------|----------------------------------------------------------------------------------------------------|
| Confirm available budget                                          | Originator                                                                                         |
| Create budget transfer                                            | Originator                                                                                         |
| Edit check budget transfer                                        | Originator or Division Budget Analyst (dependent on the preference of the Division Budget Analyst) |
| Review (look at) the transfer and make any necessary corrections  | Division Budget Analyst                                                                            |
| Email Budget Office to tell them the transfer is ready to process | Division Budget Analyst                                                                            |
| Review and post the budget transfer                               | Budget Office                                                                                      |

Table 1: Steps to complete budget transfer journal entry

#### Review/Approval History

| Date             | Ву          | Action                                   | Pages |
|------------------|-------------|------------------------------------------|-------|
| 28 January 2009  | J Stone     | Updated 2007 version for v 9.0           | 1-10  |
| 29 July 2009     | C Frakes    | Rebranded CMS Finance and Corporation    | 1-10  |
| 18 March 2011    | J Stone     | Rebranded and updated navigation for CFS | 1-10  |
| 4 October 2011   | J Stone     | Removed reference to nVision Reports     | 1     |
| 02 November 2021 | R. Cubillas | Updated Instructions (Complete Edit)     | 1-16  |
|                  |             |                                          |       |

#### TABLE OF CONTENTS

# Contents

| Create Budget Transfer                                  |    |
|---------------------------------------------------------|----|
| Navigation (2 Different Options):                       |    |
| Navigating to Journal Entry in CFS (2 Options)          |    |
| Add a New Value                                         | -  |
| Lines Tab/Page                                          |    |
| Add Second Line to Net to \$0.00                        |    |
| Two Ways to SAVE the Journal for Future Editing/Review: |    |
| (Option 1) - Use Save Button                            | 11 |
| (Option 2) - Use Edit Journal Process                   |    |
| Notification of a Budget Transfer                       |    |
| Budget Check (Budget Office)                            |    |
| Review Budget Transfer                                  |    |
| Print Budget Transfer                                   |    |
| Sample Report Output                                    |    |
| Errors Page                                             |    |
| Delete Budget Transfer                                  |    |

# **Create Budget Transfer**

Navigation (2 Different Options):

(Option 1) - CSYOU

CSYou> Tools & Services > Financial Tools > Common Financial Systems > CFS Production Login:

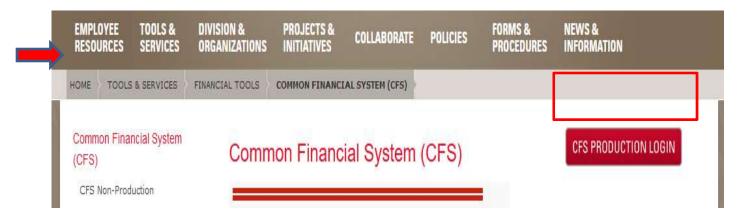

# (Option 2) – CSUMB Dashboard CSUMB Dashboard > Apps > CFS

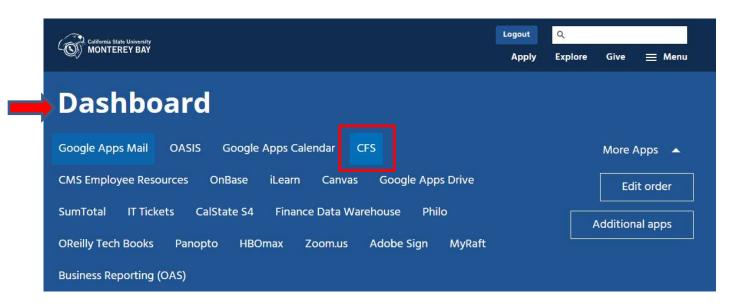

## Navigating to Journal Entry in CFS (2 Options)

## (Option 1) -Using the Nav Bar

Main Menu: Nav Bar> General Ledger > Journals > Journal Entry > Create/Update Journal Entries

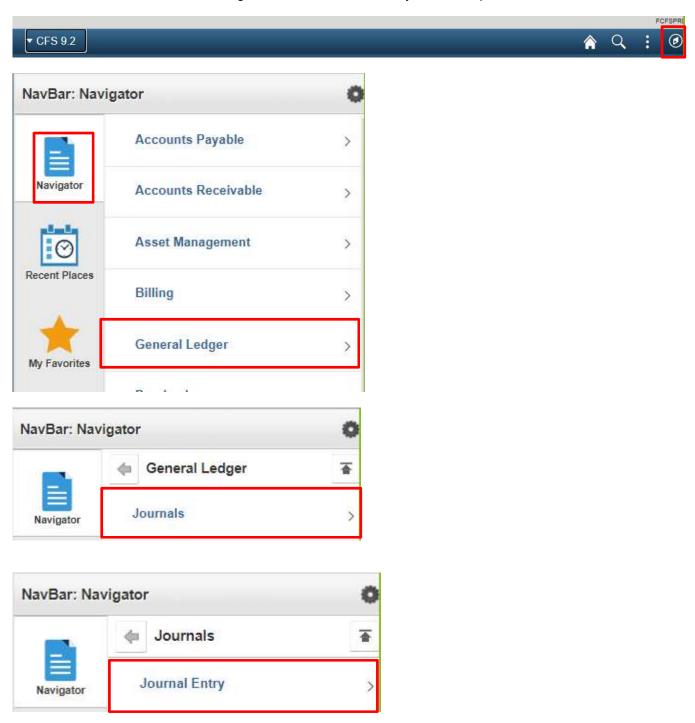

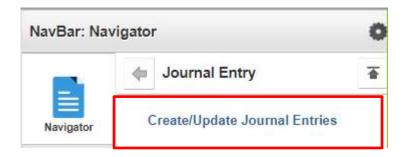

(Option 2) - Using the Tiles on the Homepage

Main Menu: General Ledger > Journals > Journal Entry > Create/Update Journal Entries

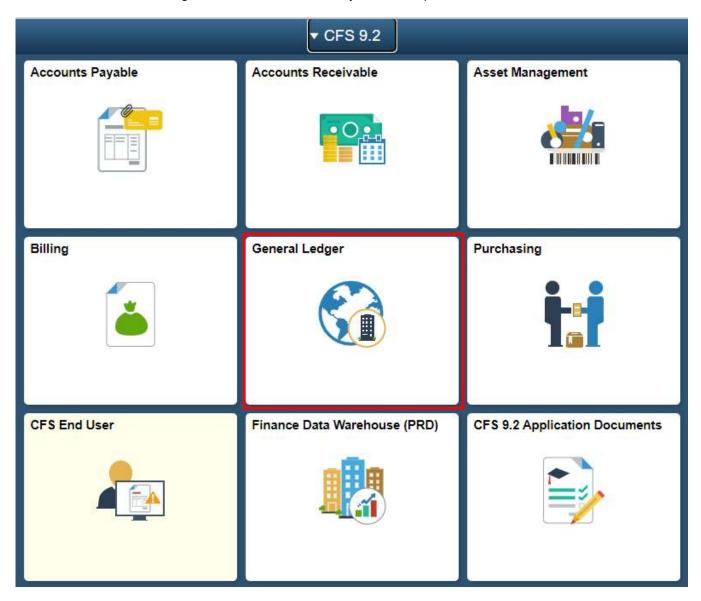

(screen shots continued on next page)

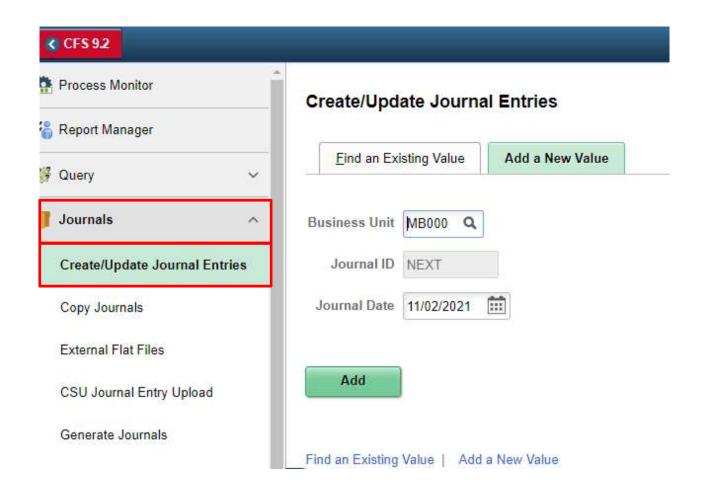

#### Add a New Value

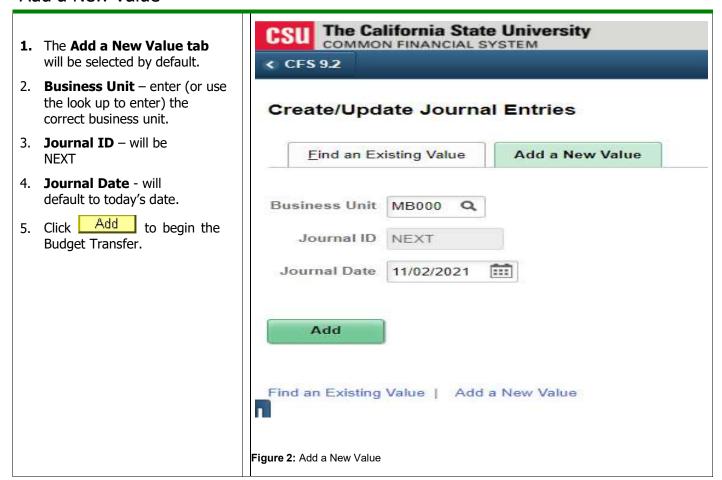

#### Header Page

- Note: The description allows for 255 characters (please use them). This field will help the Budget Office determine the purpose of the transfer, and will help you identify the transfer in the future.
- Figure 3:Search results

- 1. \*Long Description entera thorough description including:
  - Division Name
  - Preparers Initials/Name
  - Fiscal Year
  - Purpose of transfer
- 2. \*Ledger Group will default to BUDGET. *Do not change.*
- 3. \*Source value will default to the users Division. Three digit code that corresponds toyour Division (e.g., BAA, BAF,BIT, BSA, BUA) B for Budget;next 2 characters for your Division
- 4. **Reference Number** This field can be used to enter a reference number. We recommend that each Division define a use for thisfield, as it can be used in queries (e.g. initials and date). (8 characters).
- 5. **Journal Class** if a budget is loaded to a Class, this fieldmay be used.
- 6. Click the **Lines Tab**.

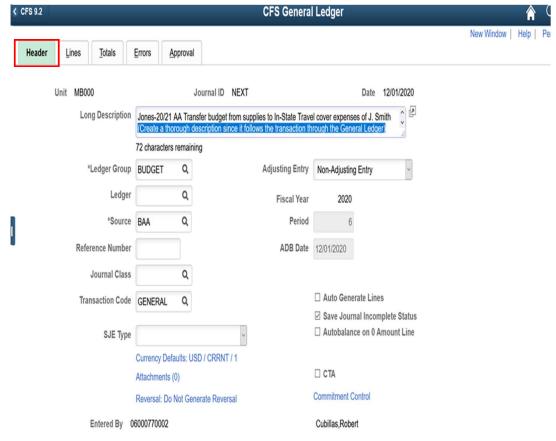

## Lines Tab/Page

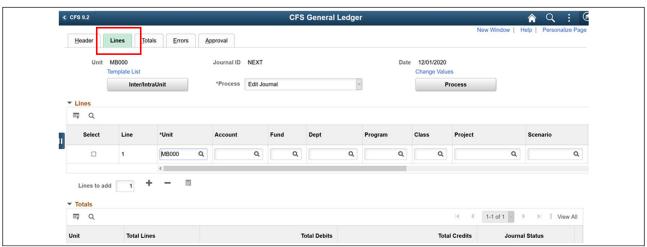

Figure 4: Lines Page

Chartfields (Required fields indicated with asterisk): Scroll to the right to see all fields for a single line.

- 1. \*Account Account to get credited or debited
- 2. **\*Fund** Fund (you may not move money from one fund to another)
- 3. \*Dept ID Department ID
- 4. **Program** Program, if applicable
- 5. Class Class, if applicable
- 6. **Project** Project Number, if applicable (e.g., for Grants and Contracts)
- 7. \*Scenario (you may not use more than one Scenario type on an individual journal)
  - BBR: Base Budget, Revised (permanent change to loaded budget); or
  - **FBR:** Fiscal Budget, Revised (one time change to loaded budget)
- 8. \*Amount Amount of credit or debit. Note: All Budget Transfers are in <u>WHOLE</u> dollars (.00 automatically added to whole numbers).
- 9. **\*Reference** A ten character field available for providing a reference to be used within the Division (the initials of the analyst and the date prepared, e.g., TG110221)
- 10. \*Journal Line Description This will default to the account name. Change this description, using the 30 characters available, to be something meaningful and useful to you and to the department for whom you're creating the budget transfer. The description must start with the current fiscal year. This field can be queried, so it is recommended that each Division determine a convention for its use
  - (e.g., 21-22 Move Salary\$ POS1000xxxx)

## Add Second Line to Net to \$0.00

- A budget transfer must net to 0.
- The Chartfield combination giving up the money is recorded as a negative amount.
- The Chartfieldcombination receiving the money is recorded as a *positive* amount.
- Click the plus sign to insert another line

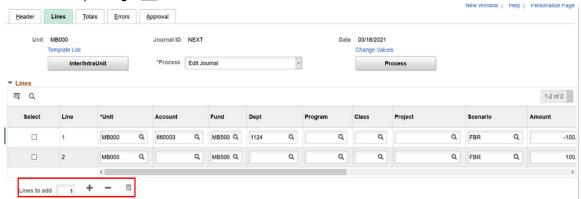

Figure 5: Added a second Line to the budget transfer

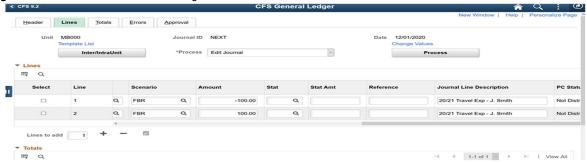

Figure 6: Continuation of Lines Section showing Scenario, Amount and Description

#### **Notice the following:**

- a. Business Unit, Fund, Scenario and Amount are carried in to the second line.
  - If you are adding more than one line at a time, the amount will not carry
- b. The credit amount is filled in for you.
- c. You can modify the values in these fields if you need to.

Enter the following values in the new line. You can use  $\stackrel{ ext{$\@abselefth}}{=}$  to view valid values for a field (Asterisk is a required field).

- \*Account
- Class
- Project
- \*Amount
- \*Reference
- \*Journal Line Description
  - 11. **Totals** verify that Total Debits equals Total Credits
  - 12. **Journal Status** must be **V** = Verified to submit to the Budget Office.
    - i. Cannot be submitted with **E Error** or **I Incomplete.**

# Two Ways to SAVE the Journal for Future Editing/Review: (Option 1) - Use Save Button

1. Click Save to save the Budget Transfer without Totals editing it. 田 Q **Note:** At this point, the General Ledger Budget Transfer is assigned a Journal ID. This Unit Total Lines Journal ID can be used to view the transfer at a later date (write it down). MB000 1 The journal has **not** been posted at this point in the process. Return to Search Previous in List Save

Figure 7: Save button, bottom left hand corner of Journal Lines tab

## (Option 2) - Use Edit Journal Process

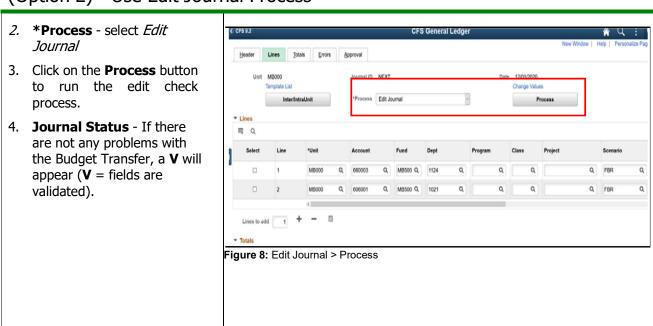

After you have completed/updated all Journal Lines please verify the following:

- The Line Description must include current Fiscal Year and brief explanation
- Debits equal the Credits (Journal nets to zero),
- Journal Status is V-Valid
- Saved the Journal (assigning it a Journal ID number),

Once these items are confirmed, please continue to following steps:

## Notification of a Budget Transfer

- 1. Once the Budget Transfer is completed, the Analyst will contact his or her Division Budget Analyst.
- 2. The Division Budget Analyst will review the transfer to verify that it is complete and meets the Division requirements.
- 3. The Division Budget Analyst will notify the Budget Office via email (<u>budget office@csumb.edu</u>) that the Budget Transfer is pending posting.

## Budget Check (Budget Office)

The Budget Office will run a Budget Check after the Division Budget Analyst notifies them of the pending Budget Transfers that are available for posting. The Budget Office will not post any Budget Transfers that do not have sufficient funds to transfer or an adequate Budget Balance Available for transfer.

## **Review Budget Transfer**

The Division Budget Analyst will follow these steps to review budget transfers.

**Navigation:** General Ledger > Journals > Journal Entry > Create Journal Entries

- On the Journal Entry screen, click the Find anExisting Value tab.
   The Business Unit will default to MB000.
   In the Journal ID field, select contains from the drop down
- the **Budget Transfer ID**Note: In order to view all Budget Transfers for a Division, leave Journal ID blank.

menu and enter the

- 4. Change Journal Header Status to the **blank** optionin the pull down menu.
- 5. Enter your Division's three-digit ID in the **Source** box.

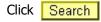

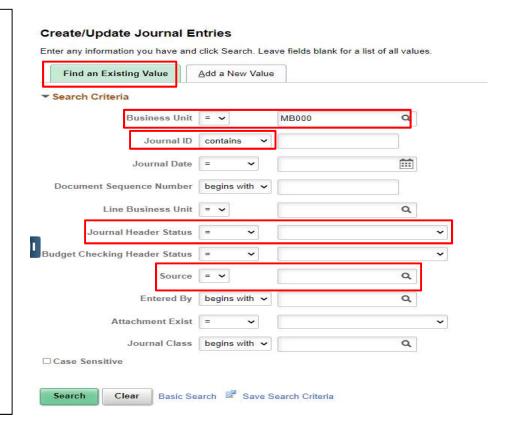

# Print Budget Transfer

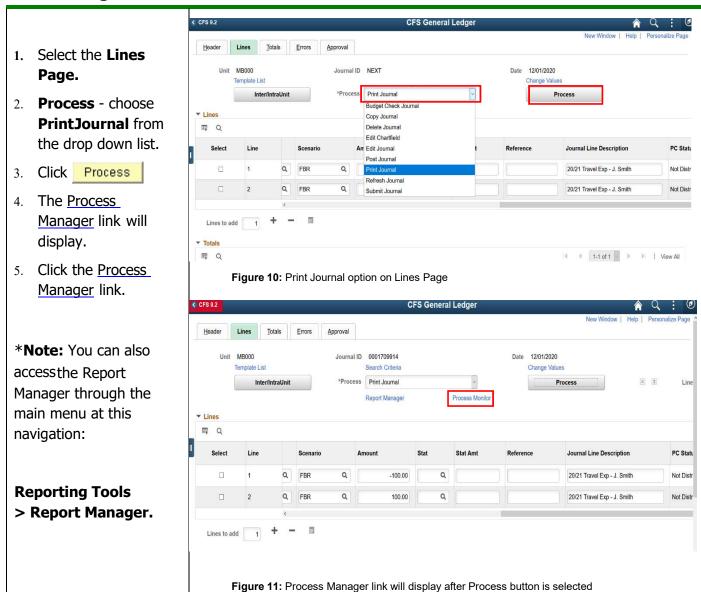

On the Process List tab, Click **Refresh** to refresh the list of report results. When Status is POSTED, click **Details** 

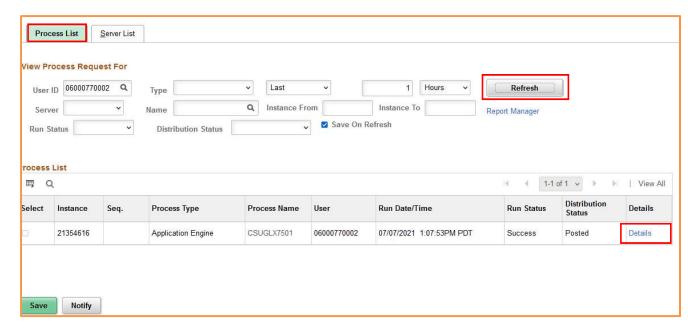

Figure 12: Report Manager component

#### Click View Log/Trace

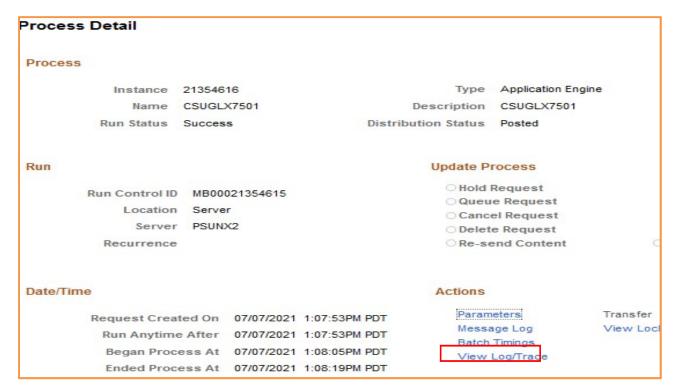

Figure 13: Process Detail page

Click the **PDF** (PortableDocument Format) file name to launch Adobe Acrobat and view the report.

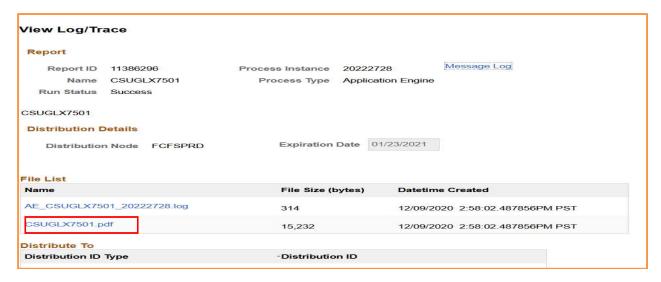

Figure 14: View Log/Trace page

## Sample Report Output

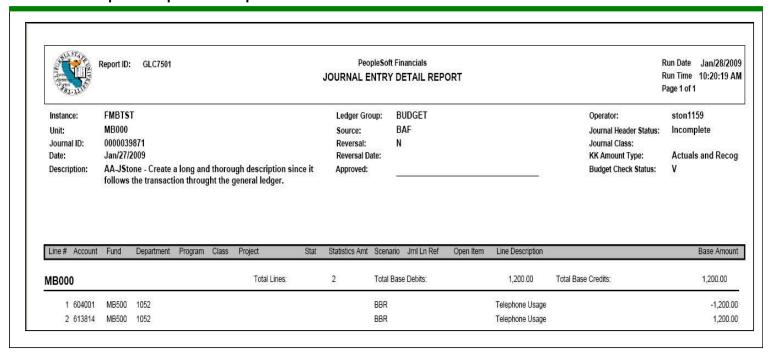

Click the Printer Icon on the toolbar to print the report

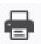

## **Errors Page**

If an error occurs, use the Error tab to determine what the problem is. The Errors tabdisplays only lines with errors.

An example of an error would be *Inactive Chartfield* (allowedfor data entry, but will not pass Edit Check).

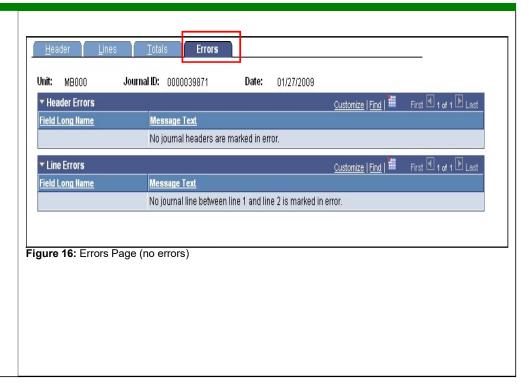

# Delete Budget Transfer

If you need to delete a budget transfer, please contact the Budget Office for assistance